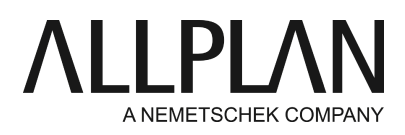

### **Transfer network without to network with workgroup manager** Technical Support FAQ

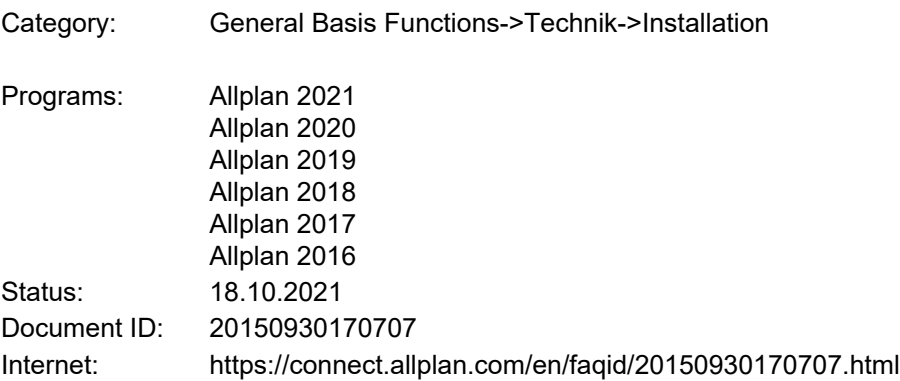

### **Task:**

You have installed Allplan on several workstations in the network with a shared data storage and now additionally you want to work on this shared network drive with Workgroupmanager.

### **Notes:**

Before making this change, it is essential to perform a complete data backup on the server and on all workstations.

We recommend to have this work done by an experienced technician!

The conversion may only be carried out within one version, i.e. if necessary, then the upgrade to the same version should be carried out first and only after the upgrade has been completed should the conversion described here be carried out.

# **Instructions:**

For the network installation, the data is on the server.

However, the configuration files for the workgroup manager are missing. These are only installed during a new installation.

The new installation can be done - if the following steps are followed - in the existing 'central file storage folder'.

### **Preparation**

Open the Allmenu/Services at all workstations and note the following paths, which are displayed in the Allmenu window:

User folder

Central file storage folder (this should be the same on all workstations)

# **First update your license on all workstations**.

In order to be able to use the Workgroupmanager function, you must have purchased it additionally. You will then receive an update for your license(s). Perform the update as follows: [https://connect.allplan.com/de/faqid/20150618142528.html.](https://connect.allplan.com/de/faqid/20150618142528.html)

### **1. Uninstall Allplan**

Uninstall (only) Allplan on one workstation.

#### **2. New installation**

Now perform a new installation of the same version on this workstation again. Since your license now includes the Workgroupmanager option, this option should also be displayed in the setup.

During the installation, enter the following installation paths: Workgroupmanager: check Program folder: local (e.g. C:\Programs\Nemetschek\Allplan) Central file storage folder: Browse -> Network... select Enter here again the central file storage folder which you have determined before in the Allmenu.

Afterwards the installation can take place.

### **3. Test start, create new users and restore backup**

After successful installation, test the Allplan start once.´and close Allplan again.

Then, as administrator, create the new users who will work with Allplan via:

Allmenu -> Workgroupmanager -> Manage users -> Right click -> Create user.

Under "User name", a freely selectable Allplan user name with up to 8 characters in length can be assigned. Under "Windows user name", the user name that the user uses when logging on to the computer must be specified.

Important: If the user logs on to the computer via a domain, this must also be specified under "Windows user name", e.g.: DOMAIN\User

Under "User group" the administration right can be granted: Administrator" must be selected in the drop-down menu. Existing users can thus also be granted administration rights at a later date.

When setting up the user folder, always select the server here.

Then copy the contents of the previous local user folder (...\usr\local) from the local computer to the new user folder of the newly created user via the Explorer. The user folder is located on the server under ...\Nemdata\usr\<username>.

### **4. Update project management file**

Rename the project.dat file in the server folder...\Nemdaten\Allplan\Net to project.alt. Then perform the following steps:

Allmenu -> Service -> Hotline Tools -> reorg -> Restore project administration file.

# **5. Set up user rights for the projects**

Start Allplan as Allplan administrator and assign the access rights for the projects to the newly created users via

Allplan -> File -> ProjectPilot / Administration

Select the Projects node and mark the desired projects in the right-hand window, to which authorized users are to be added or removed (CTRL or Shift key).

Right-click on one of the selected projects and then click Add / Remove Authorized Persons... in the context menu.

The Add / Remove Authorized Users dialog box appears.

In the list, check all the users you want to add or remove as permissions to the selected projects. Hint:

The displayed user list is for selection purposes only; it does not represent an overview of the permissions currently assigned to the projects.

Click Add or Remove.

The selected users are added to or removed from the project as authorized persons. It does not matter whether already assigned permissions are added again or unassigned users are removed.

Setting project owners for multiple projects

In the ProjectPilot, in the right window, select the desired projects for which you want to set the owner (CTRL or Shift key).

Right-click on one of the selected projects and then click Change Project Owner... in the context menu. The Set owner dialog box appears.

In the list, select the user you want to set as the owner of the selected projects. Note: The displayed list of users is for selection purposes; only one user can be set as the owner.

Click OK.

### **7. Add the remaining workstations to the workgroup**

You can subsequently switch on the workgroup manager on the remaining workstations and do not have to reinstall Allplan on these computers.

Open the following key in the registry editor

HKEY\_LOCAL\_MACHINE\Software\Nemetschek\Allplan\'Version number'\InstallTrace

Change the value NETMANAGER from off to on.

Restart the allmenu. If the user has been set up as described above, the allmenu now opens with the note Workgroupmanager: YES and the user path on the server.

This completes the changeover.

*Allplan GmbH and affiliated sales organizations not assume any responsibility or liability for the reliability and usefulness of the articles offered and any information provided. You assume sole responsibility for use of the articles offered and the*

*information provided. Terms and conditions of license of Allplan GmbH and / or the general terms and conditions of the sales organizations rendering the service apply.*

*© 2021 Allplan GmbH. All rights reserved.*